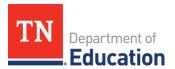

# FY24 Coordinated Early Intervening Services (CEIS) Monitoring Quick Guide for ePlan User Requirements: LEA-Level

## **User Access**

Users must have the following roles to access the CEIS monitoring instrument:

- Site-level users must be assigned the *CEIS Monitoring Director* role to add information to the instrument and change the status to *Director Draft Completed*.
- The Director of Schools must have the *LEA Authorized Representative* role to change the status of the instrument to *Returned* or *Approved*.

## Navigating to the CEIS Monitoring Instrument

- For best results, open <u>ePlan.tn.gov</u> in a Google Chrome browser window. Other browsers (e.g., Safari, Mozilla Firefox, Internet Explorer) can interfere with the ePlan platform's functionality.
- Once in ePlan, navigate to the CEIS instrument by logging in and then select Monitoring > Monitoring Instruments from the left menu options.
- On the *Monitoring Instruments* page, select the current fiscal year (2024), and then *CEIS-LEA*.

## Sections Page and Starting the Draft

The CEIS instrument loads to the <u>Sections</u> page. From this page, users see the status of the instrument and a list of sections in the instrument. To begin working on the CEIS instrument, the CEIS Monitoring Director must change the status from **Not Started** to **Draft Started**. To make this change, click **Draft Started** and then confirm.

## **Completing the Instrument**

Review the *Introduction and Overview,* and *Instructions and Reference* sections for information pertaining to the completion of the monitoring instrument.

- Select *CEIS-LEA Note:* Districts are only required to respond to applicable years included in the three-year monitoring cycle.
- **Required Evidence** includes a statement(s) of expenditures which may vary depending on how funds were expended. This will include but is not limited to invoices, purchase orders, Personnel Activity Reports (PARs), training agendas, and sign-in sheets.
- *The Agree/Disagree* questions require a response from the drop-down menu. Users must provide an explanation if the response is "Disagree."
- *Fiscal Information* will be entered by the LEA for each applicable year and will include both the amount budgeted and carryover funds if applicable.
- **The General Information** area requires the user to either answer from the drop-down menu or provide a narrative and/or numerical response for each area.
  - Please remember that CEIS monitoring is part of a three-year cycle. Students served with CEIS funds must be tracked for the remaining two years of the cycle.

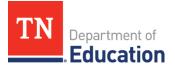

- **Professional Development, Materials and Equipment, or Personnel** requires responses in one or more applicable areas based on the expenditure of funds and upload(s) of all required accompanying documentation (see section notes).
- Data and Results requires narratives and data, as appropriate, for each response.

#### Assurances

Review the assurances and agree before submitting the instrument.

#### Validations

When the monitoring instrument is complete, click the *Messages* link on the <u>Sections</u> page in the column labeled **Validation**. Items marked **Warning** are validations that users <u>are not required</u> to address prior to submitting the instrument. Items marked **Error** are incorrect and <u>must be addressed</u> before submitting the instrument.

#### How to Submit the Instrument

When all validation errors have been addressed, the *CEIS Monitoring Director* must return to the <u>Sections</u> page of the instrument to change the status to **Draft Completed**. Once the CEIS Monitoring Director chooses the status, they must press confirm before the status updates. The *LEA Authorized Representative* (i.e., the Director of Schools) then finalizes and submits the instrument to the department.